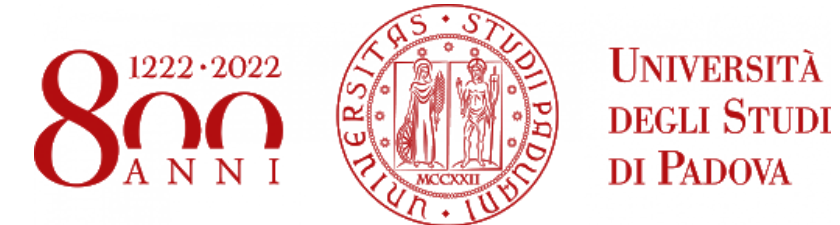

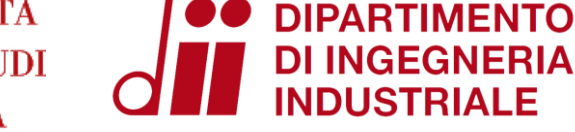

# ENERGY AND BUILDINGS  $2021 - 2022$

Thermal zoning and geometry creation

Eng. Enrico Prataviera [enrico.prataviera@phd.unipd.it](mailto:Enrico.prataviera@phd.unipd.it)

22/11/2021 Energy & Buildings energy de amango<br>Eng. Enrico Prataviera 1

# Practical info

Installation file

Google doc for questions: [https://docs.google.com/document/d/1PrbHYNKNaYRuopPOKa5YK-](https://docs.google.com/document/d/1PrbHYNKNaYRuopPOKa5YK-MYZ2CjoabTDx8nm5rcyZY/edit)MYZ2CjoabTDx8nm5rcyZY/edit

Questions and answer meeting on Thursday 14:30, Seminar room (ex Fisica Tecnica)

Information about the report in moodle. After the practical lectures there will an in-depth explanation of the report

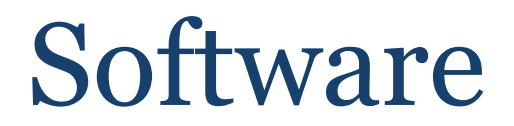

# **Installation of the tools**

**1. SketchUp 2. OpenStudio 3. EnergyPlus**

**Everything ok?**

22/11/2021 Energy & Buildings energy de amango<br>Eng. Enrico Prataviera 3

# What is EnergyPlus?

- 1. Open source Building Energy Simulation tool
- 2. Very detailed (new Standards are moving towards an hourly calculation)
- 3. All the internal models are quite complex
- 4. Very powerfull! Plenty of features supported: HVAC system, IEQ, photovoltaic production, daylighting, …..
- 5. Useful for LEED and other certificates
- 6. **Not user-friendly**! Only a solver not a GUI

DF Editor - [C:\Users\pratenr15640\Desktop\Ener\resources\IDF\Lab\B\Output\in.idf]

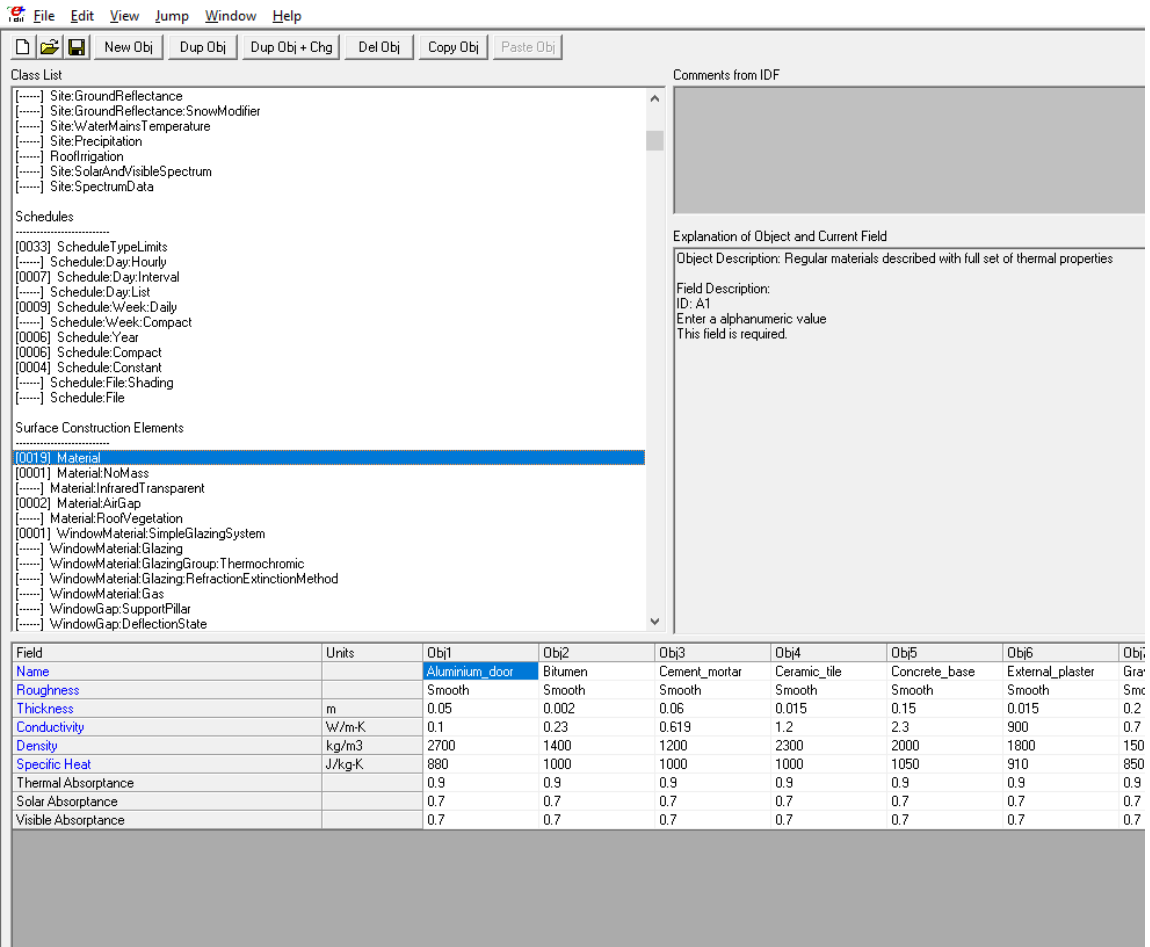

#### 22/11/2021 Energy & Buildings eng. Enrico Prataviera 4

# SketchUp – 3D Modeling

- 1. Powerfull tool for 3D rendering
- 2. We will use it for the creation of geometry
- 3. Creation of thermal zones
- 4. Assign surfaces boundary conditions and constructions

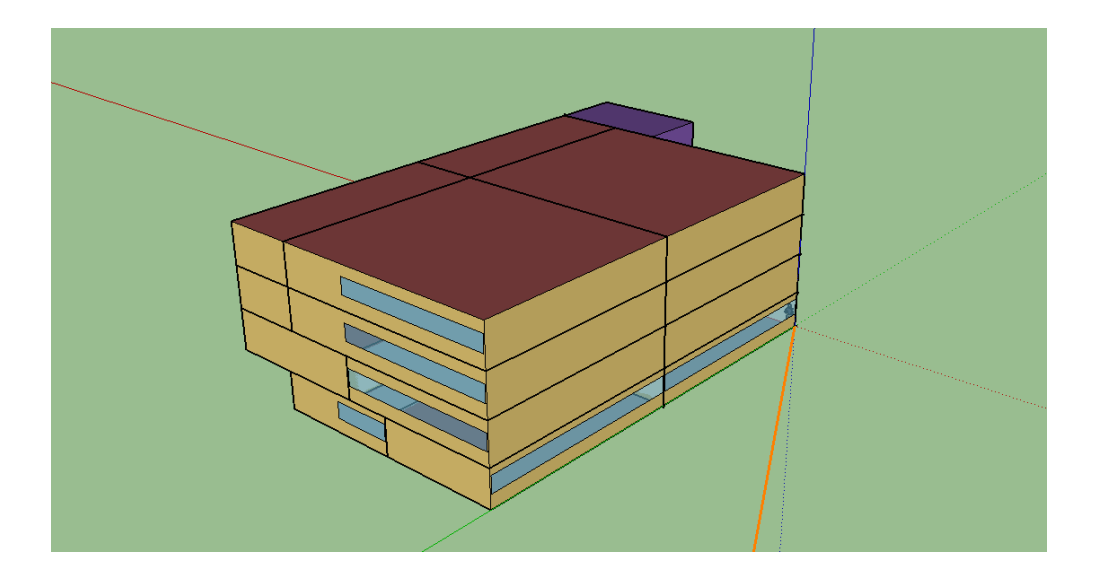

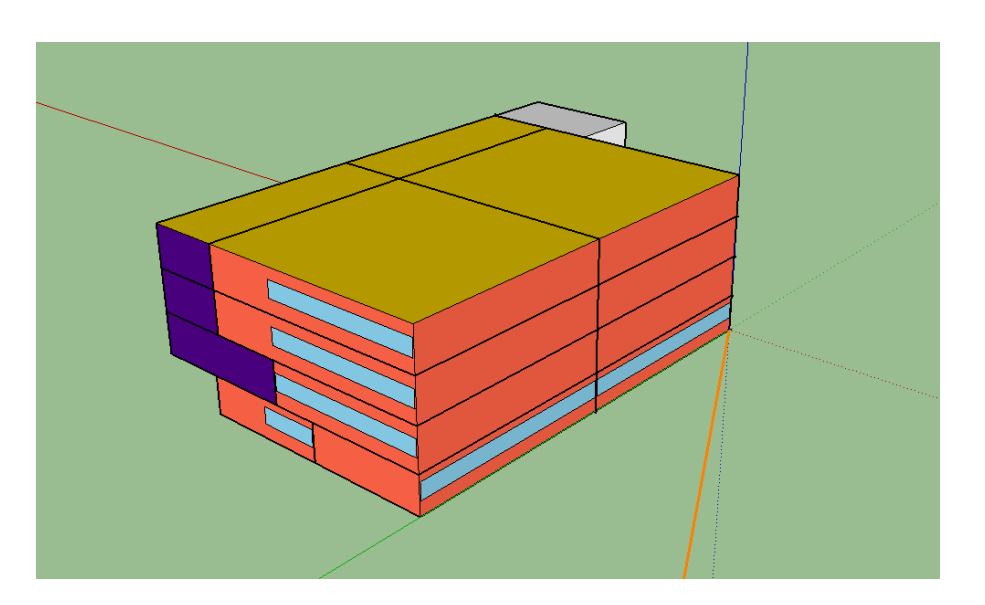

22/11/2021 Energy & Buildings energy community and the contract of the contract of the contract of the contract of the contract of the contract of the contract of the contract of the contract of the contract of the contract of the contract of the contr

# Openstudio

- 1. Graphical User Interface of EnrgyPlus
- 2. Used to create and modify easily the model
- 3. Linked to SketchUp through the plugin

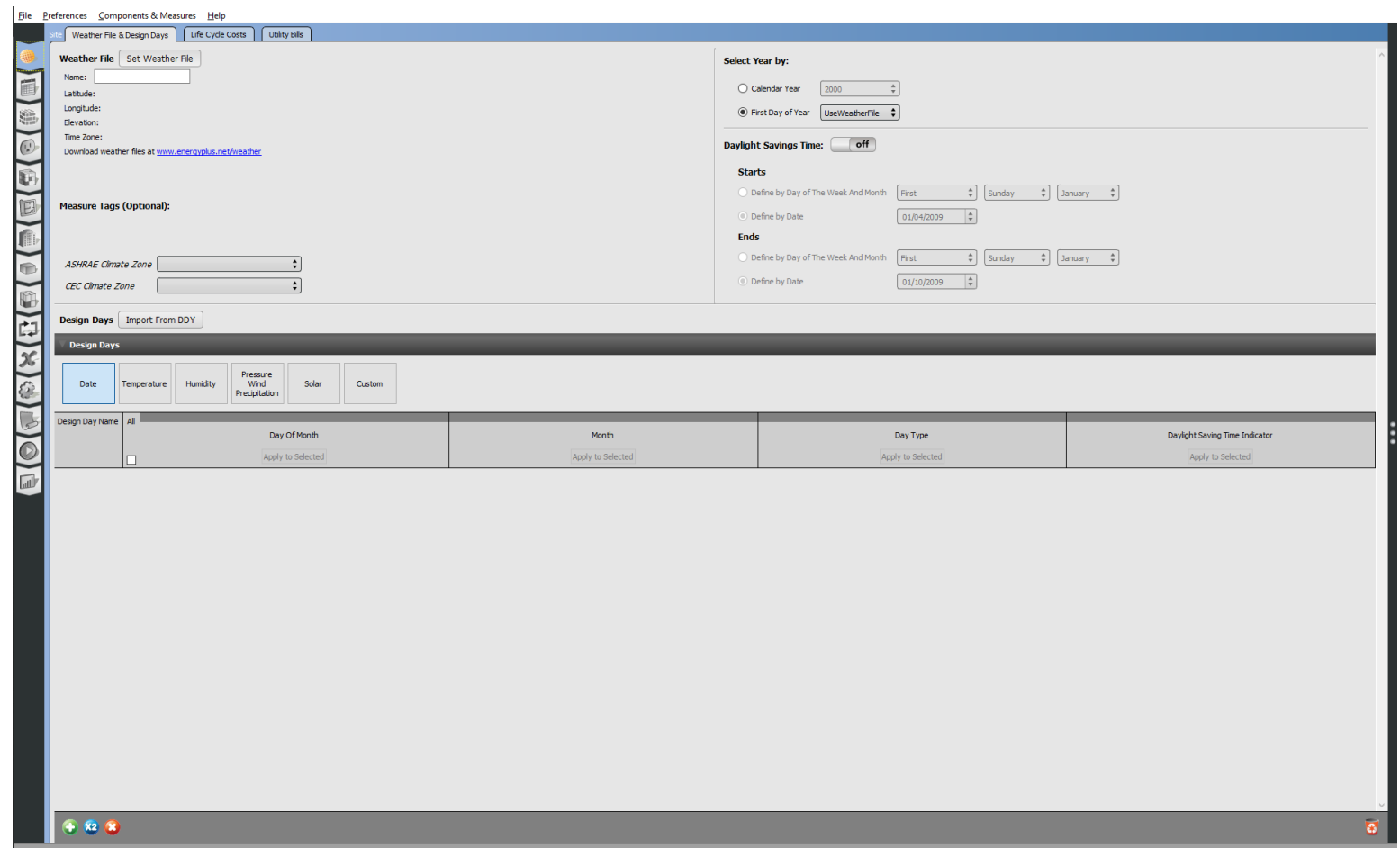

### **Design of the model**

1 - Geometry definition

2 - Input/Output definition

3 - Simulation

4 - Analysis of the results

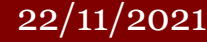

# **«Zone» the building**

- 1. First thing to assume and think in a Building Energy Simulation
- **2. Thermal Zone**: not a geometric concept!!!
- 3. Thermal concept: the control volume of an energy balance
- 4. Includes the air volume and the surrounding surfaces
- 5. Usually the boundaries are real surfaces (adiabatic or heat transfer surfaces)
- 6. Different criteria to subdivide a building in thermal zones

### **Zoning Example - 1/4**

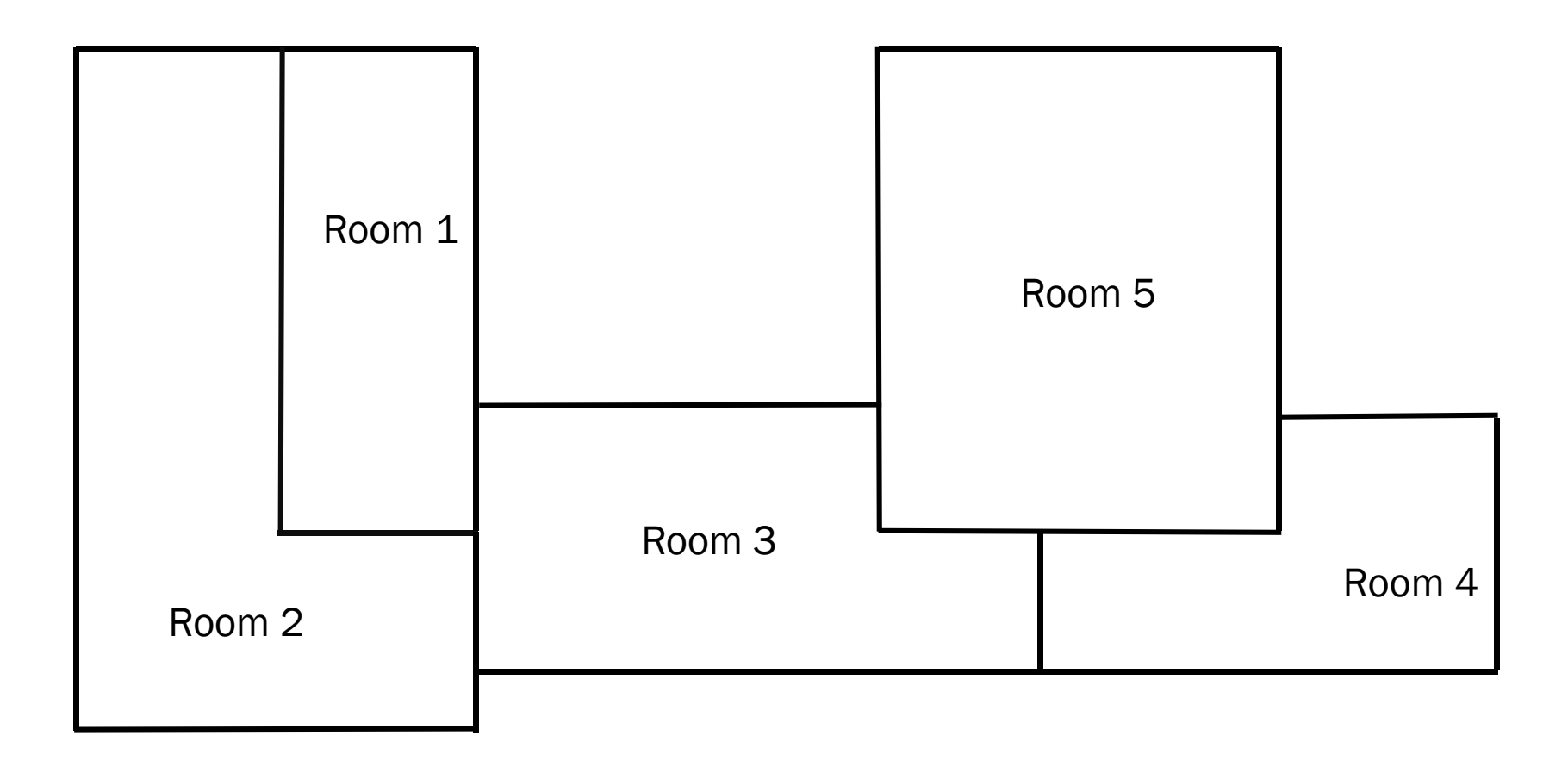

### **Zoning Example - 2/4**

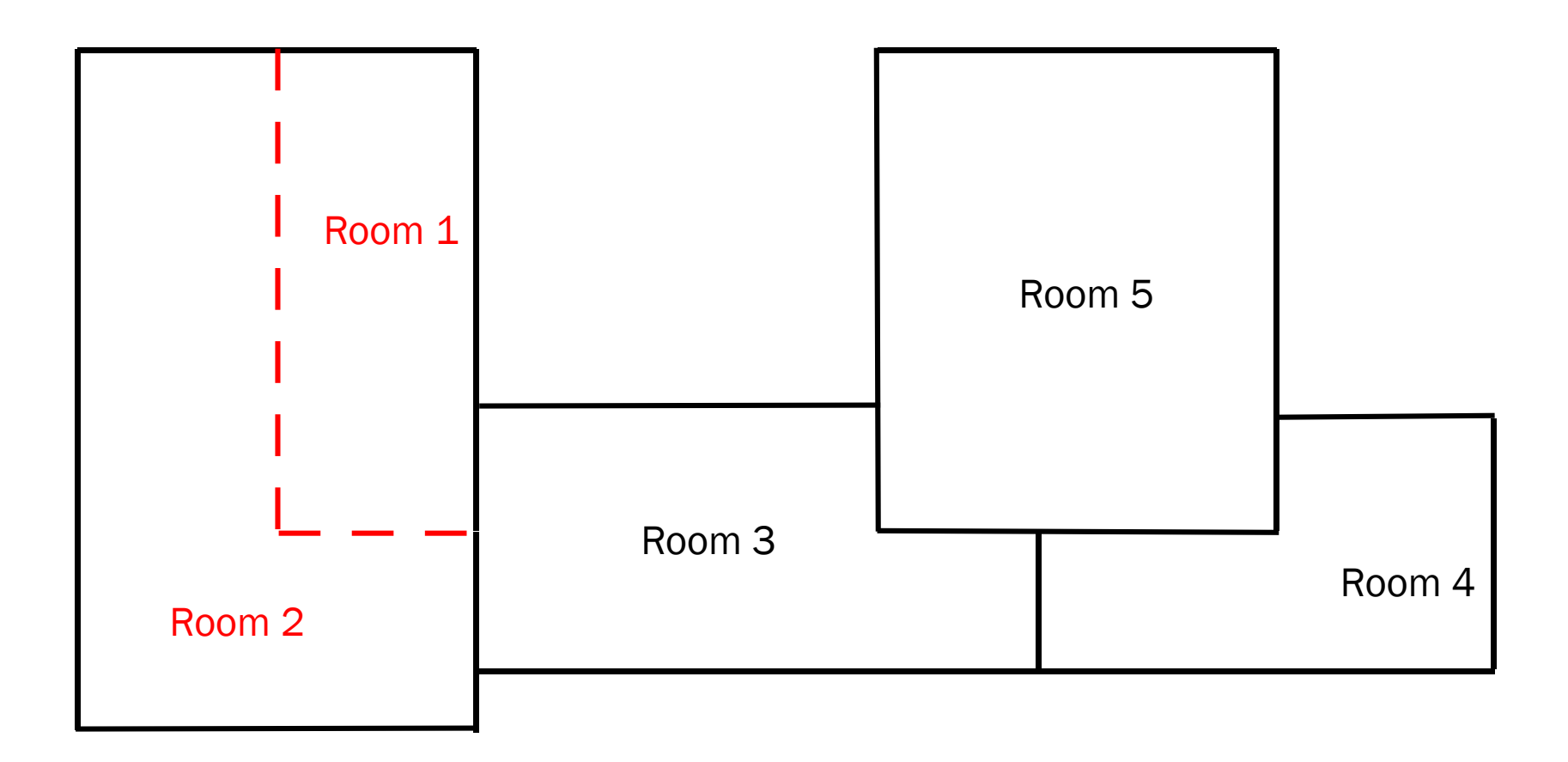

Room 1 and 2 are served by the same system at the same temperature; in general they can be defined as a single zone.

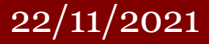

#### Energy & Buildings Energy & Bundings<br>
Eng. Enrico Prataviera 10

### **Zoning Example - 3/4**

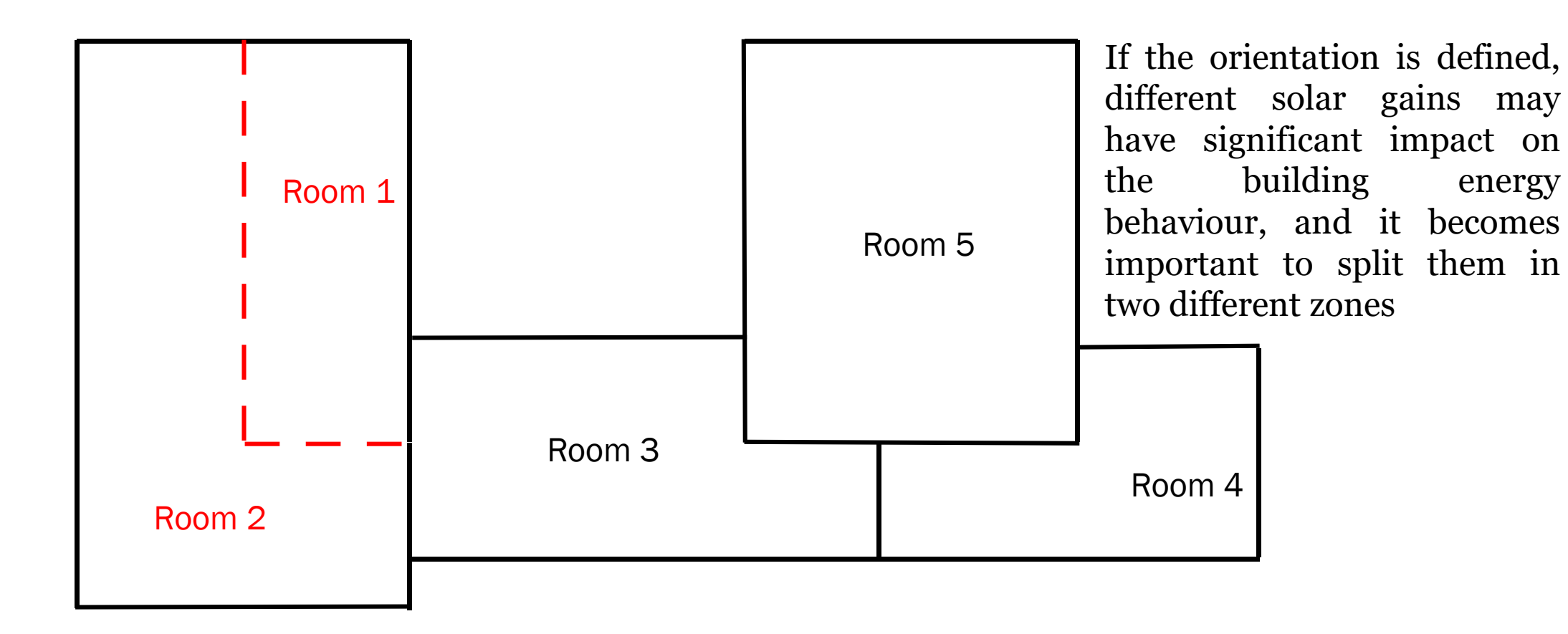

Room 1 and 2 are served by the same system at the same temperature; in general they can be defined as a single zone.

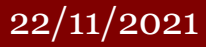

#### **Energy & Buildings** encego de Bandingo<br>Eng. Enrico Prataviera 11

N

### **Zoning Example - 4/4**

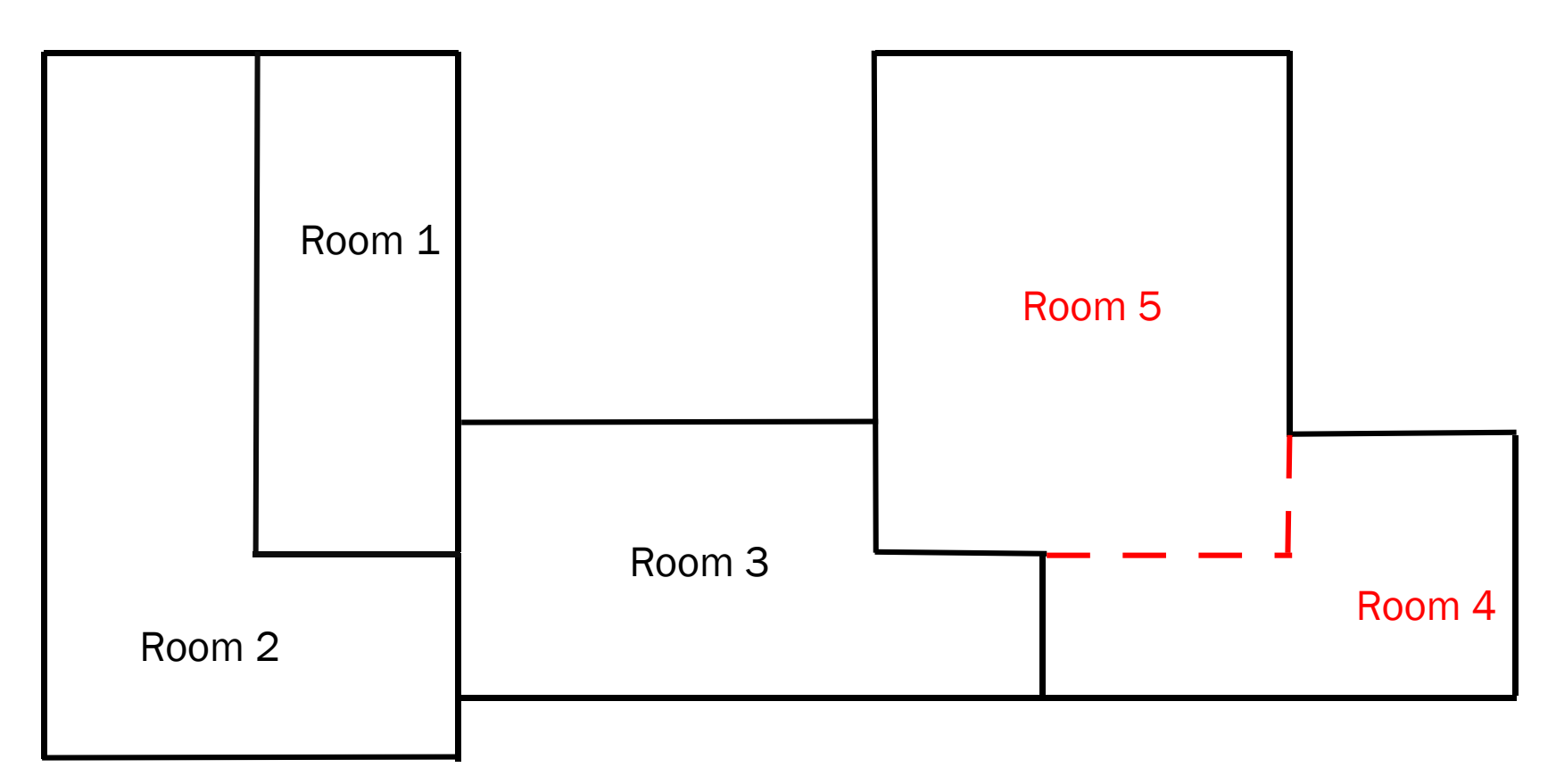

Even though Room 4 and Room 5 are physically separated by walls, if:

- 1. the envelope materials are similar
- 2. they have similar end use (similar setpoints and internal heat gains)
- 3. They have the same supplying system

They can be considered as one

#### 22/11/2021 Energy & Buildings enci<sub>p</sub>y & Bunding 12<br>
Eng. Enrico Prataviera 12

### *OBJECTIVE of the report:*

The objective of this project is to define the **DETAILED MODEL** of your house/apartment. Therefore, the zoning part is fundamental because according to the end-use you may have different input values.

Some suggestions:

- If you have adjacent bedrooms, you can consider them as a unique thermal zone.
- If laundry and toilet are adjacent, this can be a unique thermal zone too.
- If you can reduce the number of zone and simplify your model, do it! This will help you in having a lighter, fast, and easy model.
- Depending on your house, the number of thermal zones should be between 3 and 10

Each assumption must be clearly explained in the report when you present the zoning strategy

### **Example Detached House – Ground Floor**

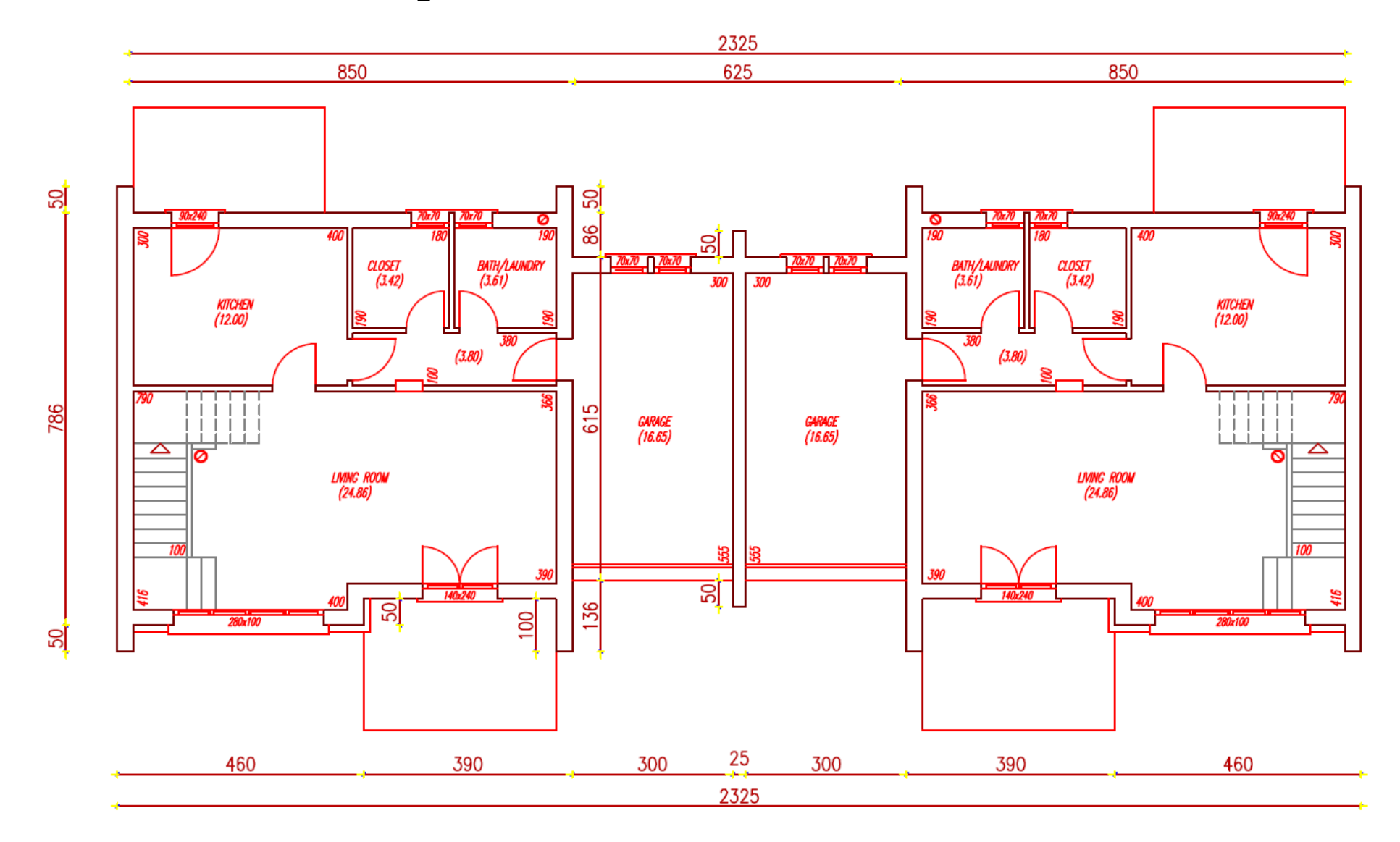

22/11/2021 Energy & Buildings Energy & Bunding and the same of the same of the same of the same of the same of the same of the same of the same of the same of the same of the same of the same of the same of the same of the same of the same of the same

### **Detached House – Ground Floor**

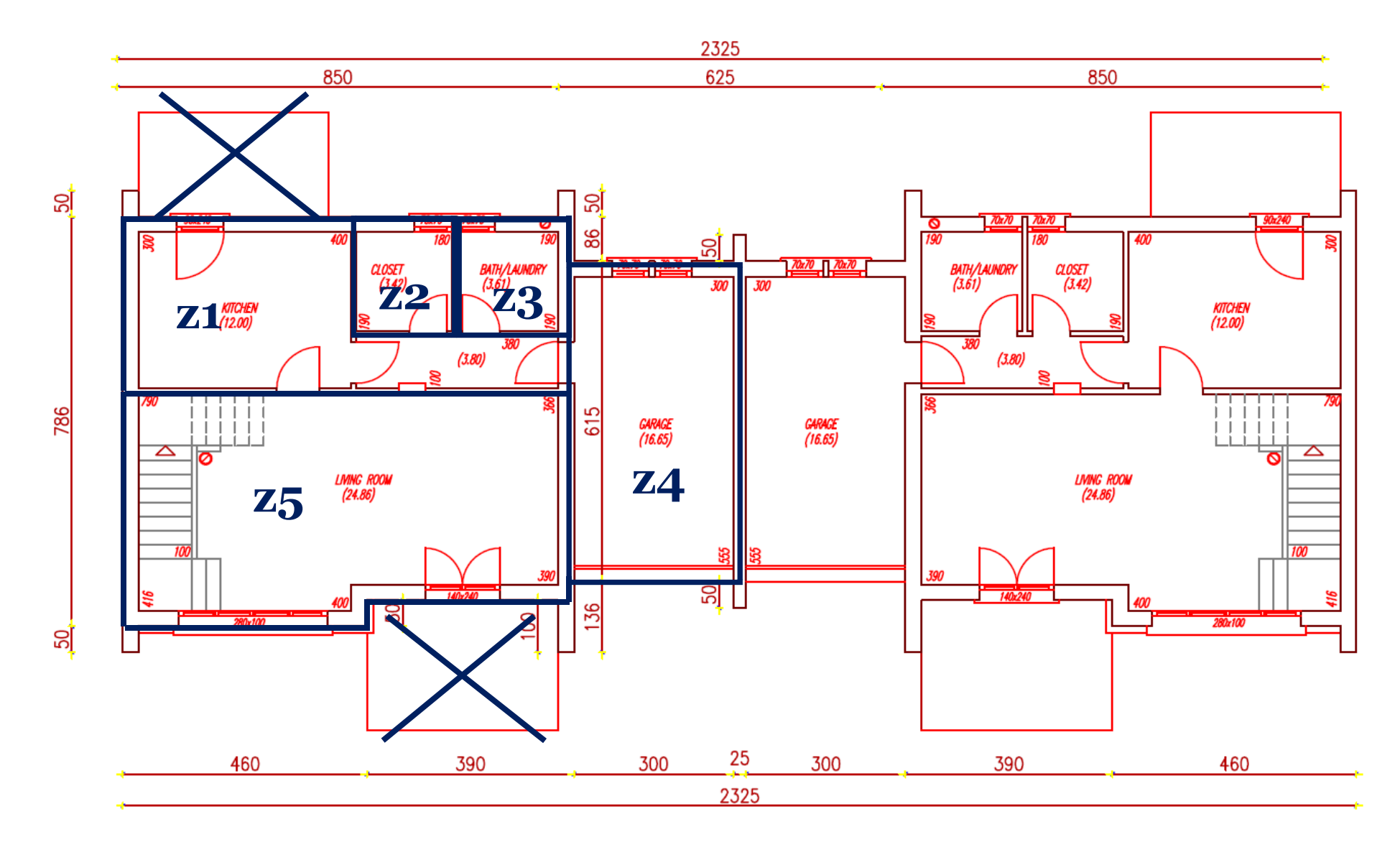

22/11/2021 Energy & Buildings Eng. Enrico Prataviera 15

### **Detached House – Ground Floor**

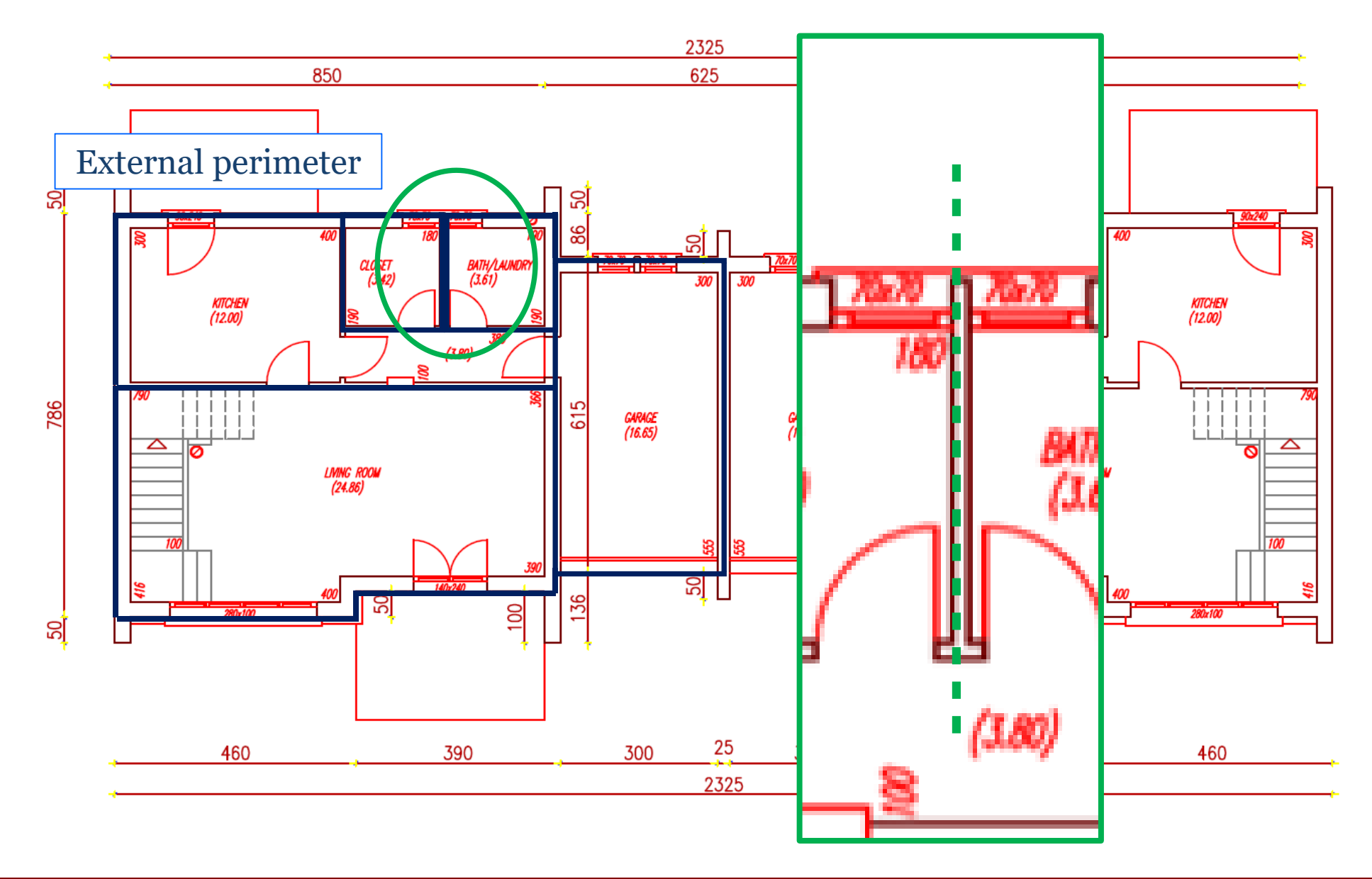

22/11/2021 Energy & Buildings Encrey & Dunungs<br>
Eng. Enrico Prataviera 16

### **Detached House – Ground Floor**

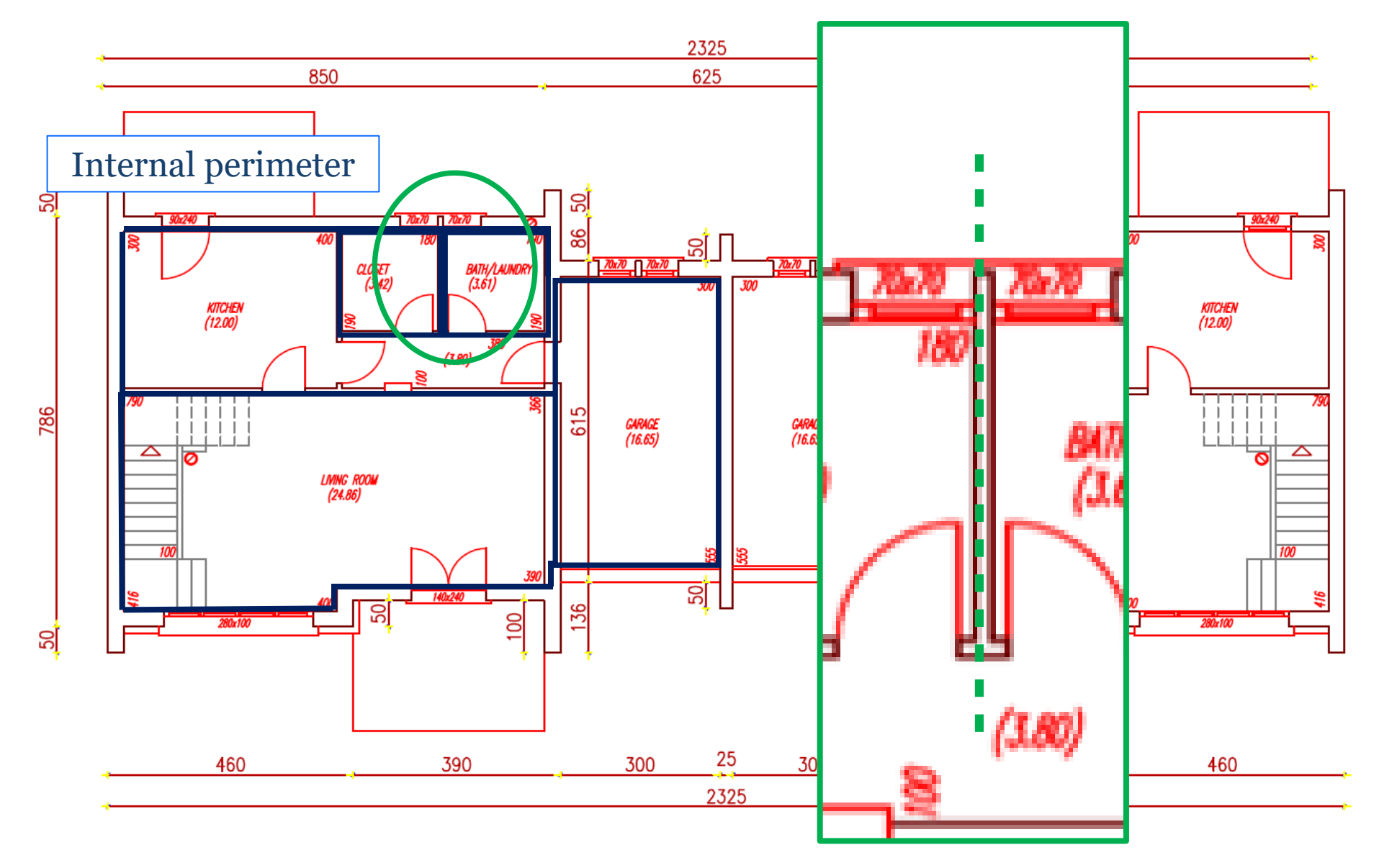

22/11/2021 Energy & Buildings Energy & Bundings<br>
Eng. Enrico Prataviera 17

### **Detached House – First Floor**

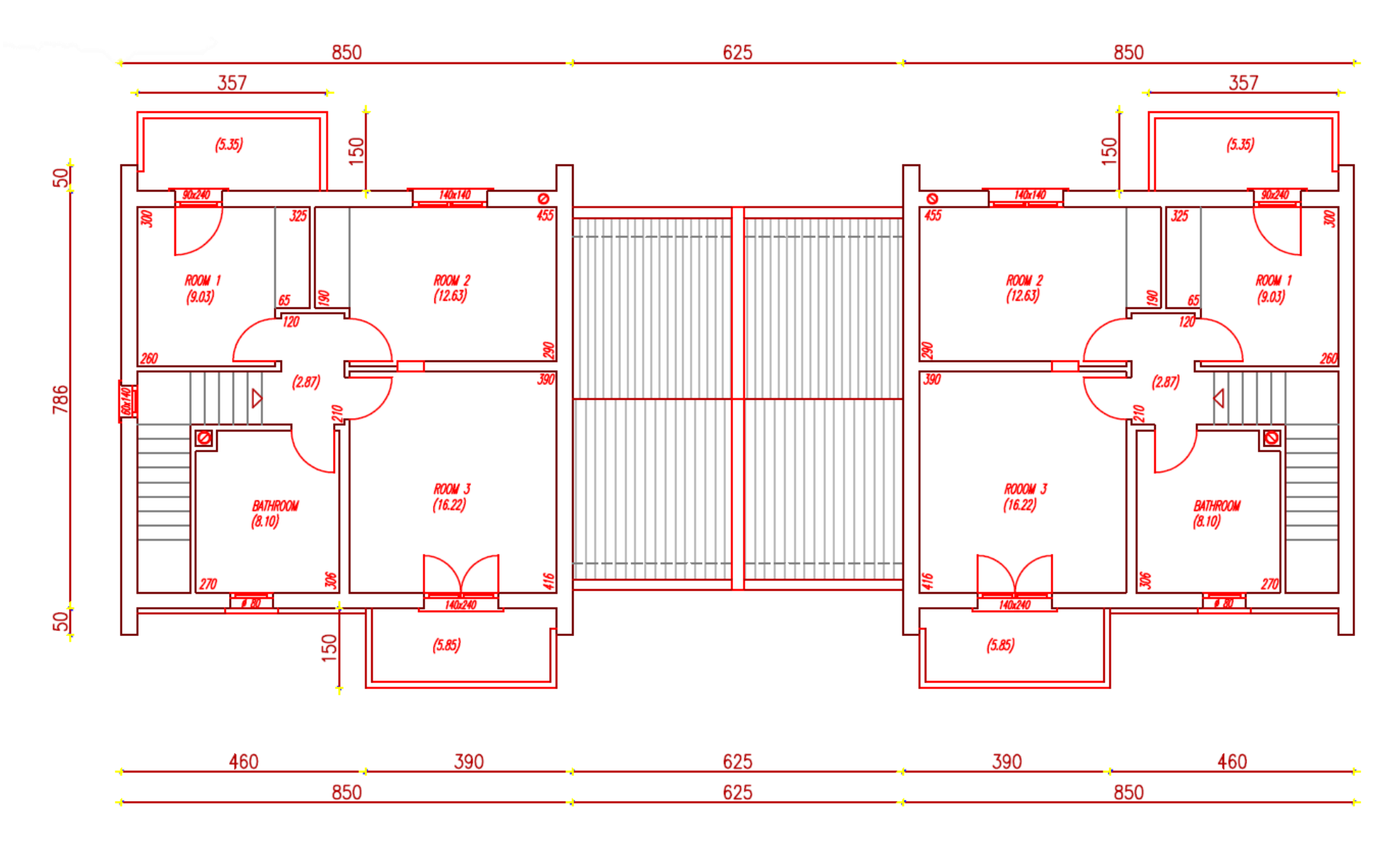

22/11/2021 Energy & Buildings Energy & Dunungs<br>
Eng. Enrico Prataviera 18

### **Detached House – First Floor**

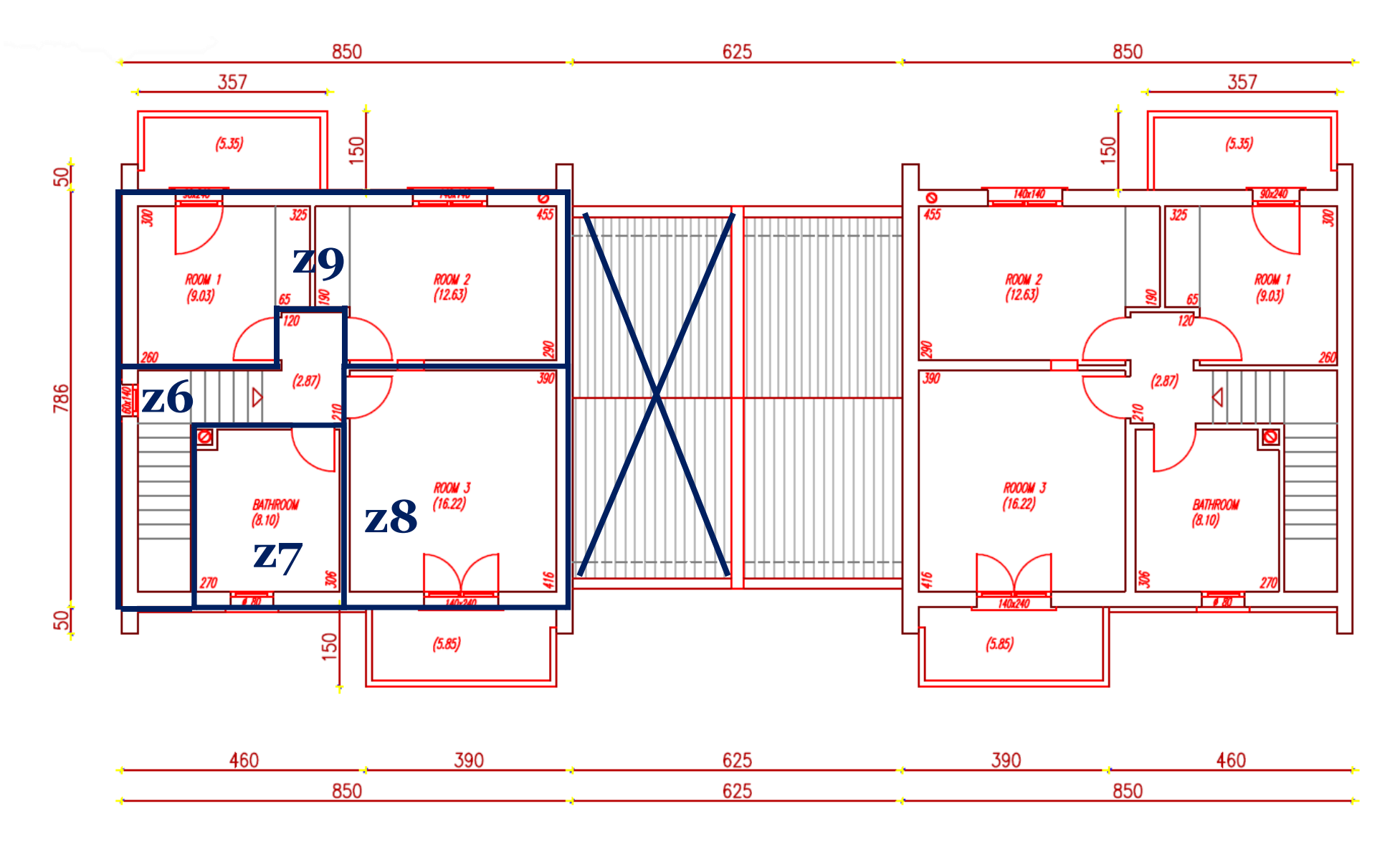

22/11/2021 Energy & Buildings Energy & Bundings<br>
Eng. Enrico Prataviera 19

# **2. Draw the building**

**- 2D drawing - Extrusion - Match - Add windows**

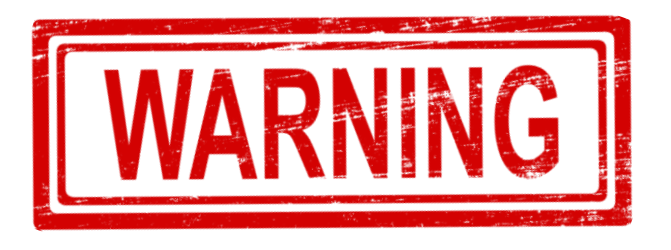

The geometry you're about to start drawing and the input you're entering in SketchUp and Open Studio are the basis of the whole simulation. Therefore, **if the geometry is not precise, the whole model will be affected by this error**

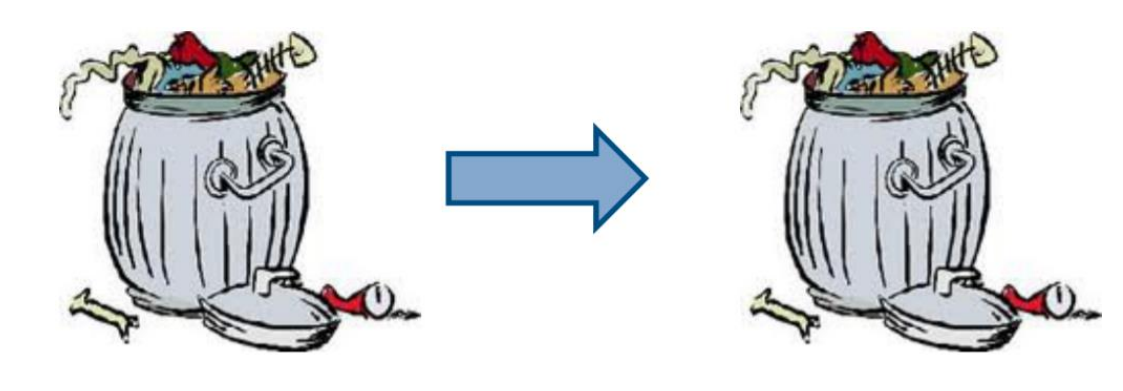

**GARBAGE IN** 

**GARBAGE OUT** 

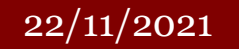

22/11/2021 Energy & Buildings Eng. Enrico Prataviera <sup>21</sup>

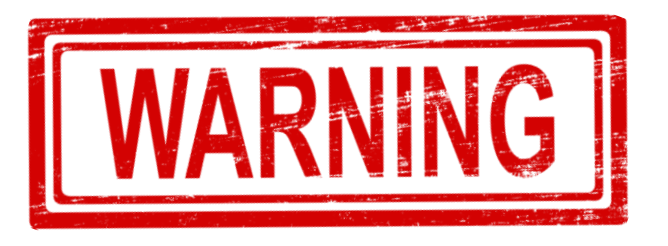

There are many issues with the geometry creation. **Open zones, surfaces that do not match, non-convex surfaces, non simmetric structures**…

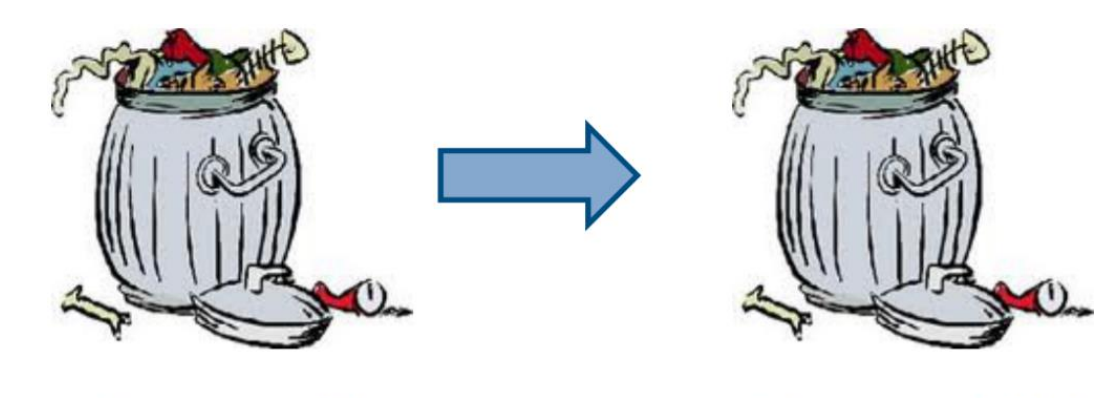

**GARBAGE IN** 

**GARBAGE OUT** 

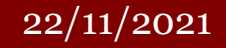

22/11/2021 Energy & Buildings Eng. Enrico Prataviera <sup>22</sup>

- 1. Are you sure you are INSIDE a new space?  $\longrightarrow N0 \longrightarrow$ Draw a new space! **YES**
- 2. Bug of the tool: right click on the surface  $\rightarrow$  Reverse surface this should work 90% of the time YES NO It's done!<br>Assign them manually

**TO DO:** Filter the convex/concave external surfaces and either delete them or repair them, otherwise it will appear as an error.

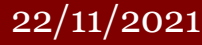

### **Surface Matching**

Try the Intersection of the selection first and let the entire model at the **end**.

If you have multiple floors, do the intersection with the following order:

- 1. Adjacent vertical walls on the same floor
- 2. Adjacent slabs on different floors

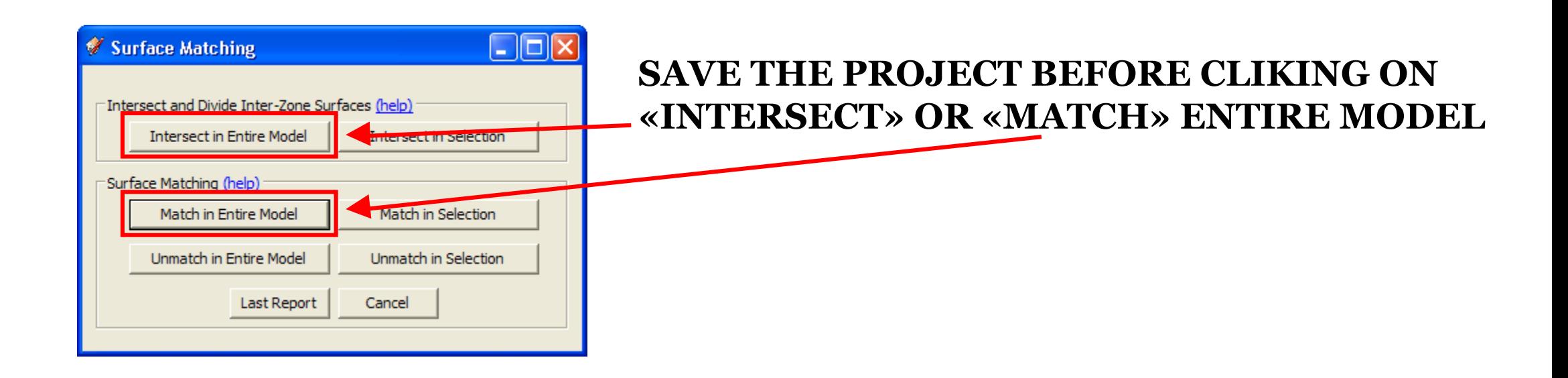

# **Tips**

- Open often the **warning window** to understand if something is going wrong
- Try to use **simple shapes** as rectangles and triangles
- Use the **filter function** to search hidden objects
- **Eventually** delete them opening *model.osm* **as text file**
- Firstly, try to create a simple model, just to understand how SketchUp works; then move to your house

# Typical mistakes and errors

- Check if you are inside the space before creating the surfaces
- Control the orientation of the surfaces (darker outside)
- Check non-convex external surfaces
- Check surface matching!
- Again: Check surface matching!
- Check the materials of the structures

# SketchUp – Basic Tutorial

[https://www.youtube.com/watch?v=VZUMTlTFzFk&list=PL8yXEVR](https://www.youtube.com/watch?v=VZUMTlTFzFk&list=PL8yXEVRWzpa3pdVB0kgfAEWv1Y1tWra9g) Wzpa3pdVB0kgfAEWv1Y1tWra9g **– Part 1**

[https://www.youtube.com/watch?v=901ls3NS41A&list=PL8yXEVRW](https://www.youtube.com/watch?v=901ls3NS41A&list=PL8yXEVRWzpa3pdVB0kgfAEWv1Y1tWra9g&index=2) zpa3pdVB0kgfAEWv1Y1tWra9g&index=2 **– Part 2**

[https://www.youtube.com/watch?v=rCNpFTyyKuM&list=PL8yXEVR](https://www.youtube.com/watch?v=rCNpFTyyKuM&list=PL8yXEVRWzpa3pdVB0kgfAEWv1Y1tWra9g&index=3) Wzpa3pdVB0kgfAEWv1Y1tWra9g&index=3 **– Part 3**

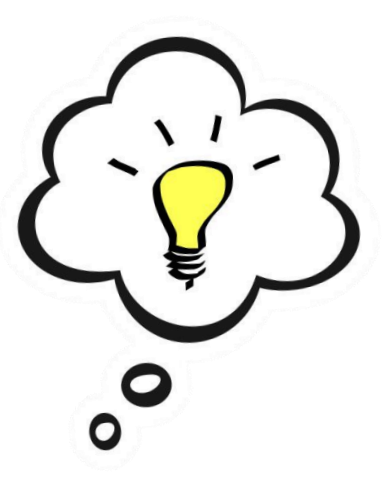

Old but still good

22/11/2021 Energy & Buildings Eng. Enrico Prataviera <sup>27</sup>

## Additional Information

- Google Doc to fill up with **Questions**:

[https://docs.google.com/document/d/1PrbHYNKNaYRuopPOKa5YK-](https://docs.google.com/document/d/1PrbHYNKNaYRuopPOKa5YK-MYZ2CjoabTDx8nm5rcyZY/edit)MYZ2CjoabTDx8nm5rcyZY/edit

- **Be patient** and remember to **save often**!

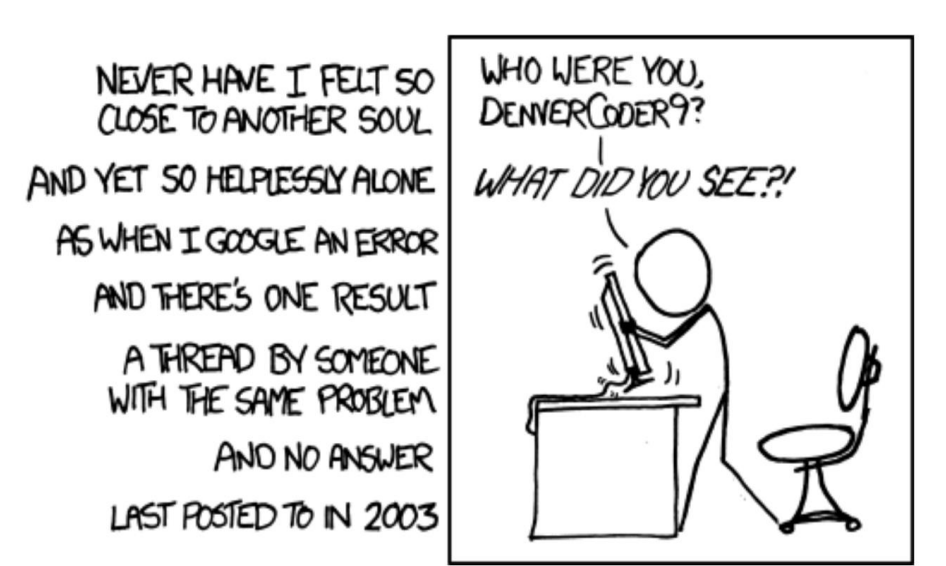

#### 22/11/2021 Energy & Buildings enci<sub>s</sub>y & Bundings<br>
Eng. Enrico Prataviera 28